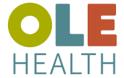

## TeleVideo Appointment Zoom Secure Video - iOS

Prior to initiating TeleVideo session with your provider follow the steps below:

Download Zoom App from Apple App Store (No need to Sign Up or Sign In to Zoom App)

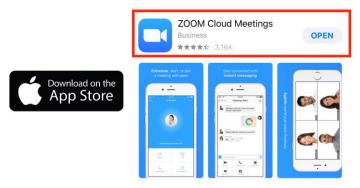

1. Text with link to Video Appointment will be received via Text Message, tap on link. Link will launch Safari Web browser. Click on 'Got It!' to open Zoom App

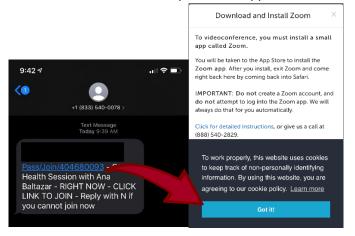

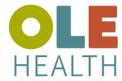

# TeleVideo Appointment Zoom Secure Video - iOS

2. Download and Install Zoom screen will open, tap on 'Not Now'

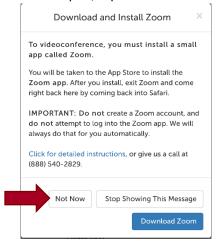

3. Meeting appointment card will open click on 'Enter Waiting Room'

#### MEET NOW

Requested Mon at 9:39am (PT)

707-9278003

Request Dial-In

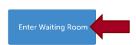

4. Popup will ask to open Zoom. Tap on 'Open'

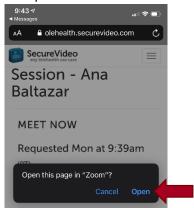

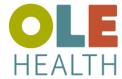

### **TeleVideo Appointment**

#### **Zoom Secure Video - iOS**

5. Zoom App will launch and auto join the meeting.

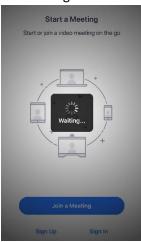

6. Once in meeting activate audio and video

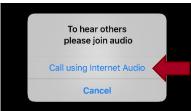

7. To activate and manage audio and video click the icons located at bottom of screen. You will be alerted whether Host has joined meeting.

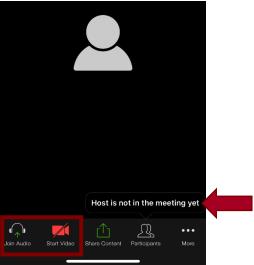

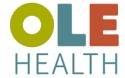

### **TeleVideo Appointment**

Zoom Secure Video - iOS

\*\*\*If screen is swiped right mute mode is on and host will not hear or see participant. To return to live video and audio swipe left to meeting screen.

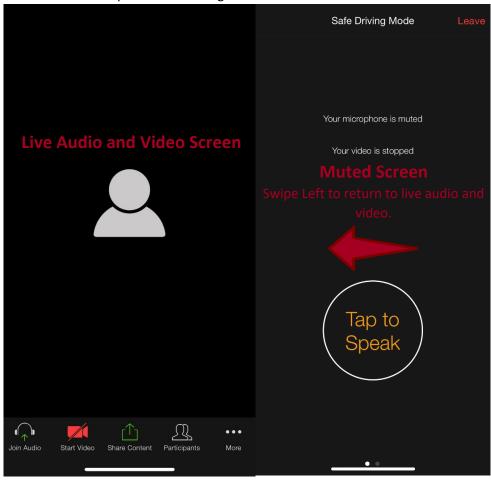

8. To end meeting tap top right side of screen 'Leave Meeting' host can also end meeting

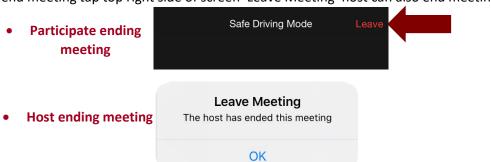